**Human-Computer Interaction Design COGS120/CSE170 - "Intro. HCI" Instructor: Philip Guo Lab 5 - Integrating frontend and backend (2016-10-27) by Michael Bernstein, Scott Klemmer, and Philip Guo**

# This lab connects what you've learned in Labs 1 to 4

Git HTML CSS JavaScript Node.js

HTML for page structure: Lab 1

CSS for styling: Lab 2

JavaScript for interaction: Lab 3

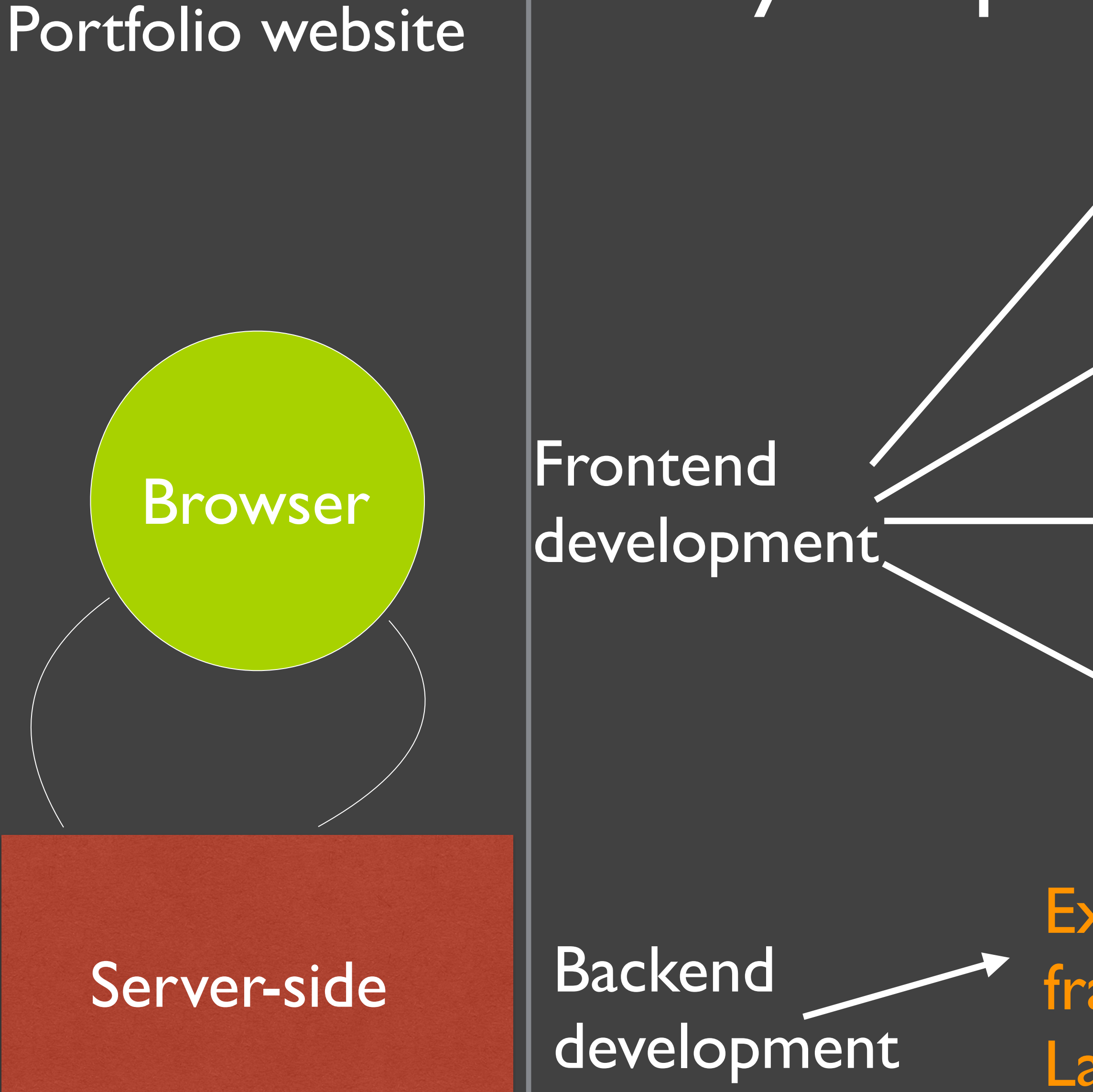

# Today we put together Labs 1 to 4 ...

Express server-side web framework for Node.js: Lab 4

Data storage (future)

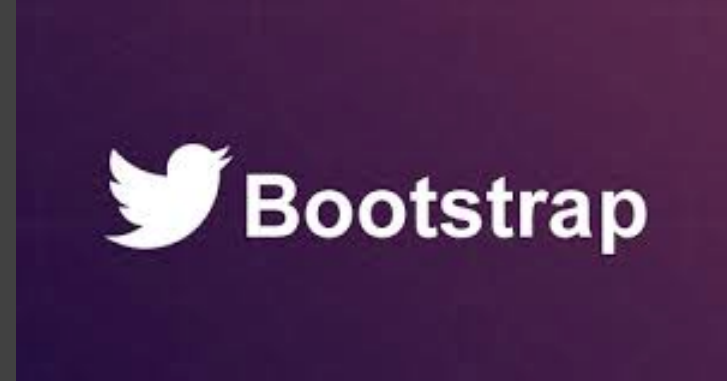

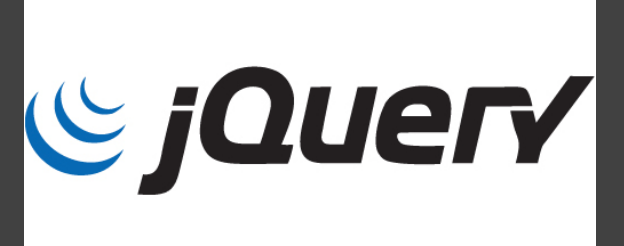

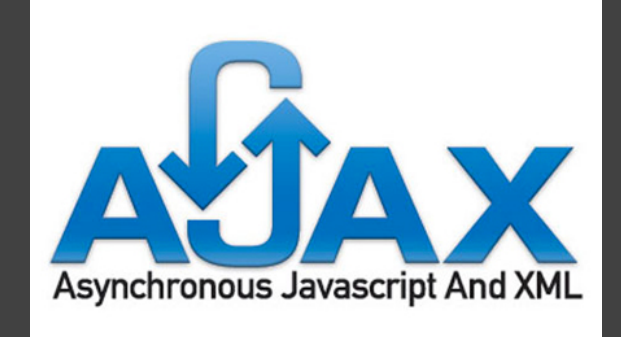

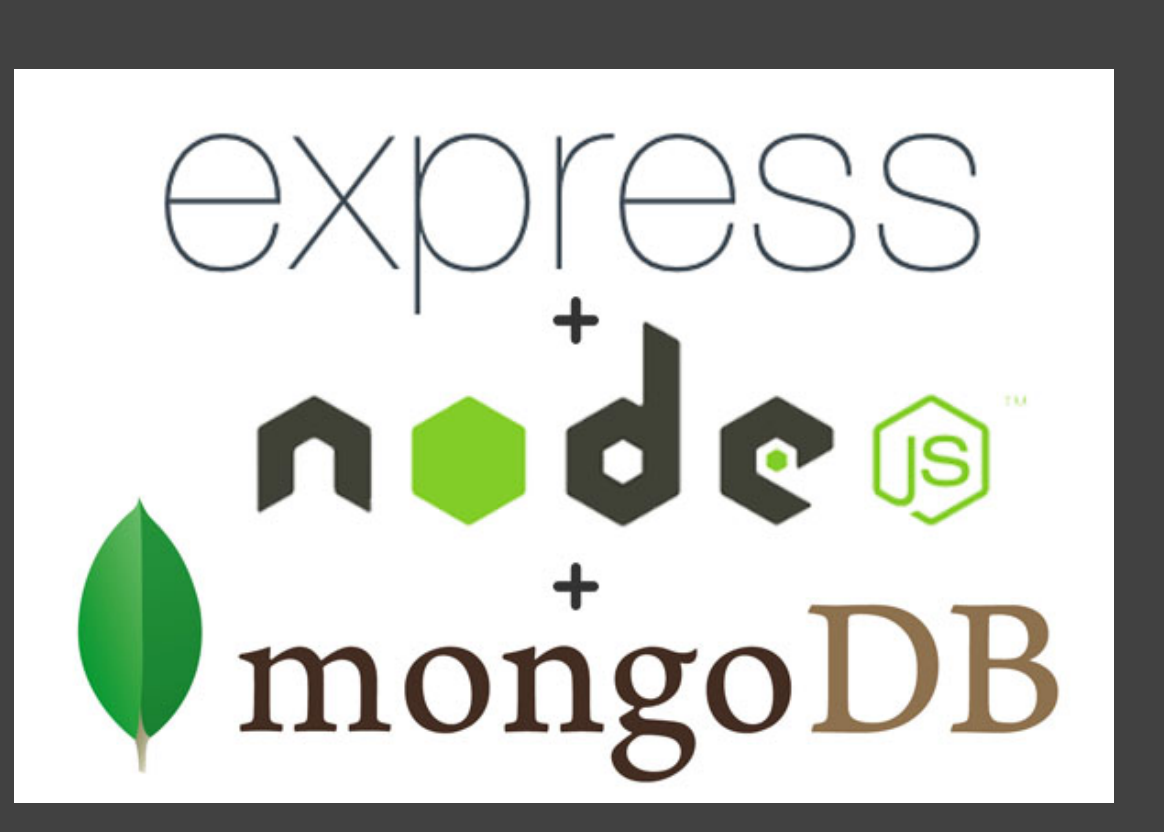

Ajax for updates w/out reload: Lab 6

# This entire lab is a practice exercise: You will build a dynamic web site

You will need this knowledge to complete assignments A5 and beyond, so make sure you understand this lab!

# We're creating a social network site for HCI friends.

# **My HCI Friends**

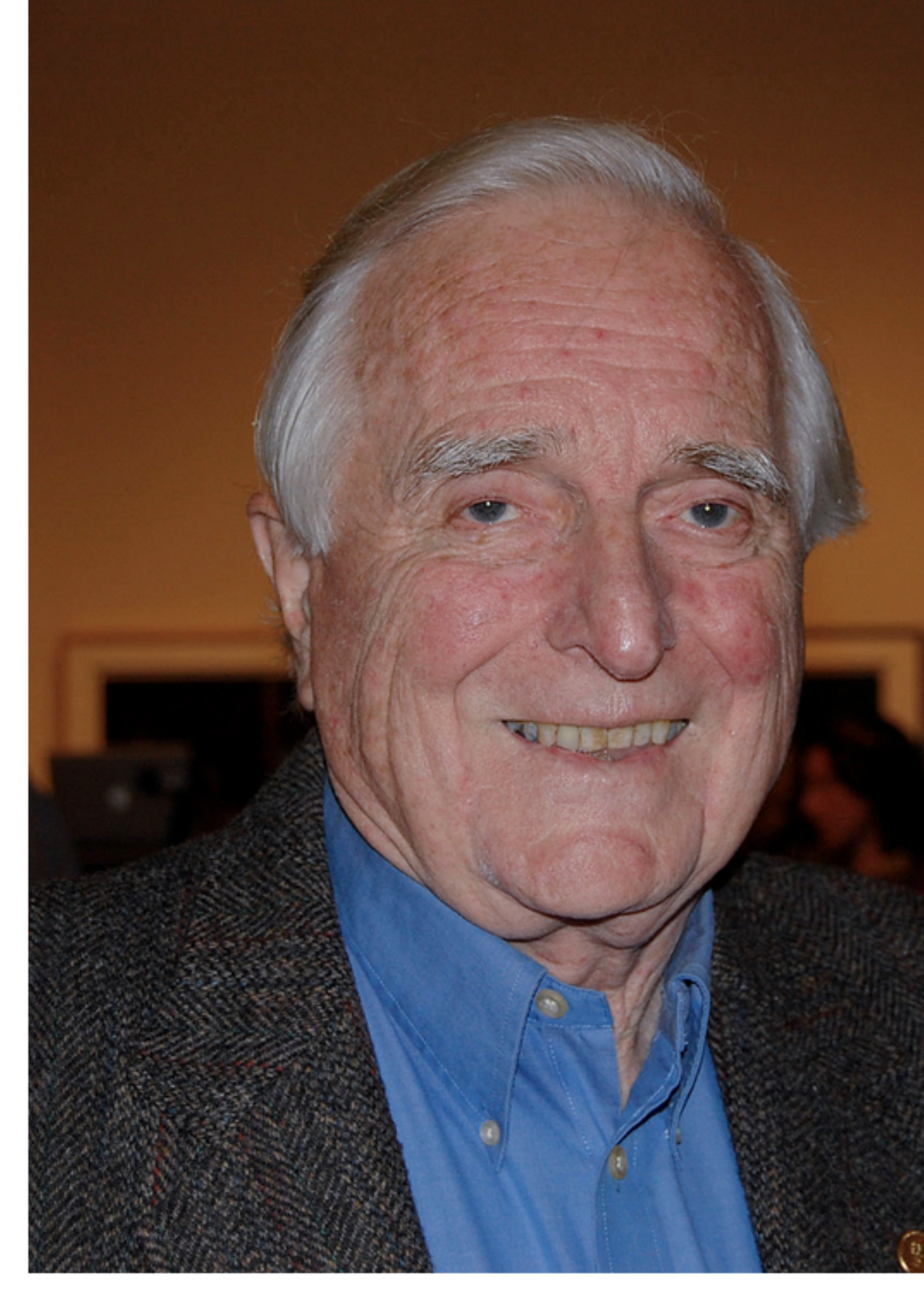

### **Doug Engelbart**

Has awesome pet mice

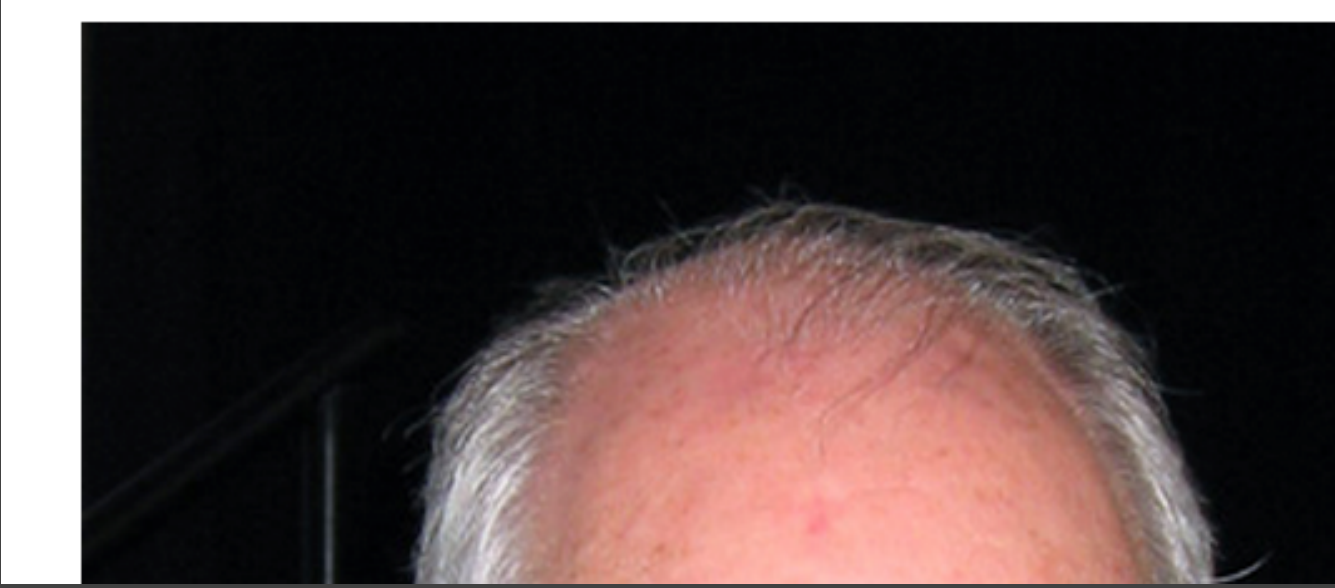

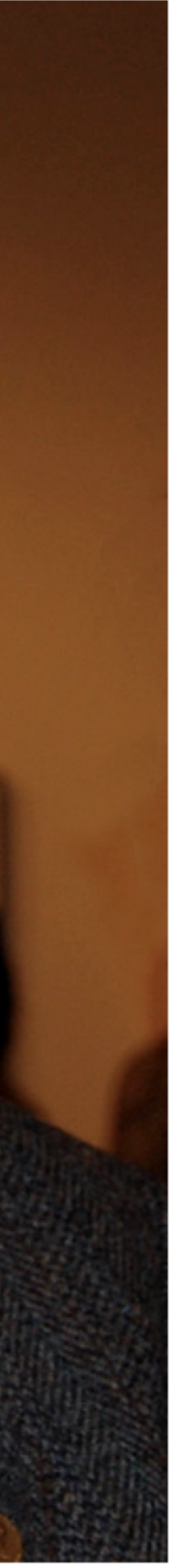

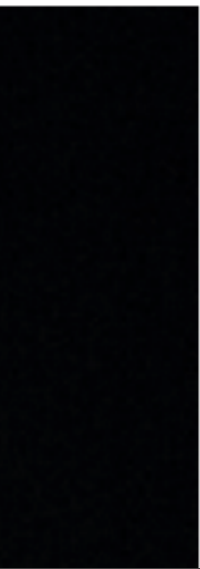

# Get the starter code (the same fork/clone drill)

. Fork the repository:<https://github.com/pgbovine/lab5>

'git clone your forked repository into your introHCI directory

# Open lab5/data.json in your text editor

- We are linking this JSON data file to your controllers
- You can write to the object and change it, but it will revert when you restart your Node.js server, since the server loads from data.json whenever it starts up.

```
"friends": [
    "name": "Doug Engelbart",
    "description": "Has awesome pet mice",
    "imageURL": "http://upload.wikimedia.org/wikipe
},
    "name": "Ivan Sutherland",
    "description": "Great at sketching",
    "imageURL": "http://upload.wikimedia.org/wikipe
},
    "name": "JCR Licklider",
    "description": "Uses big words like 'symbiosis'
    "imageURL": "http://upload.wikimedia.org/wikipe
},
    "name": "Vannevar Bush",
    "description": "Has stellar associative memory"
    "imageURL": "http://upload.wikimedia.org/wikipe
},
```
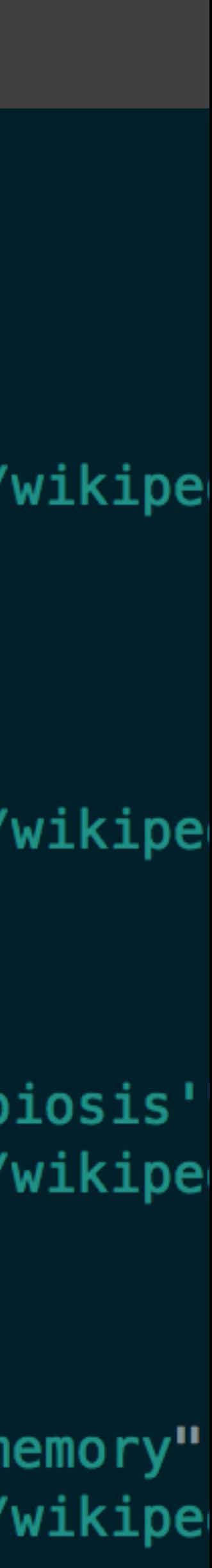

# Open lab5/routes/index.js

// Get all of our friend data var data = require('../data.json');

- We included a line at the top for you: var data = require( $\cdot$ ../data.json');
- This loads our JSON fake "database" file into the data variable. This will get printed to the terminal console via console.log whenever you load the page.  $\overline{\phantom{a}}$

 $exports$ . view = function(req, res){ console.log(data);  $res. render('index');$ };

# Start node.js

- ring to enter the lab 5 directory from introHCI
- To start node: node app.js

10

# Verify that the basics work

Visit this URL: <http://localhost:3000>

# **My HCI Friends**

### Add a friend

Name: Name

Description: Description

Add the friend

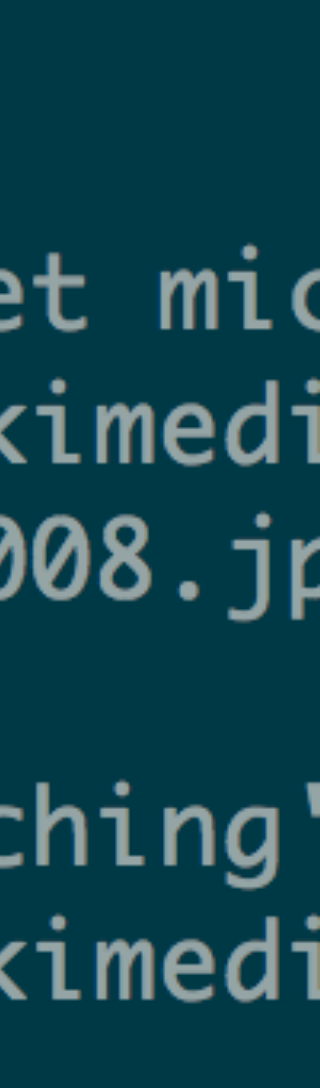

### **Website in browser Terminal console output**

{ friends: [ { name: 'Doug Engelbart', description: 'Has awesome pet mid imageURL: 'http://upload.wikimedi 8.jpg/972px-Douglas\_Engelbart\_in\_2008.jp { name: 'Ivan Sutherland', description: 'Great at sketching' imageURL: 'http://upload.wikimedi { name: 'JCR Licklider',

Remember: to see your code changes, restart Node.js in page in your web browser (yep, it's tedious, we know)

# your terminal and reload the

# Act One: Connect JavaScript and CSS

# Import JavaScript into your HTML

- *What do I do?*
	- Import the JavaScript files into the HTML file (where is that file?)
- *How do I do it?*
	- · Hint: use <script> tags
	- The HTML file you want lives in the views folder
	- The Javascript files are in the public/js/ directory: jquery-1.11.0.js, bootstrap.js, hci-friends.js. Import them in that order, because bootstrap and hci-friends depend on jQuery. Think about what their exact filenames should be in the <script> tags. *(not intuitive!)*
- *How do I know if it's working?*
	- "Javascript connected!"

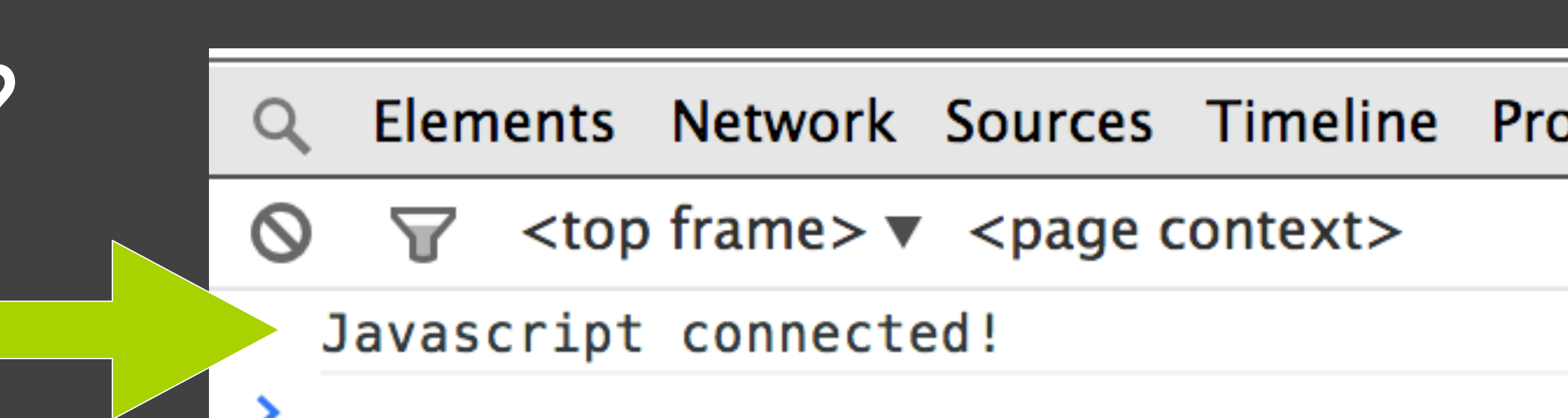

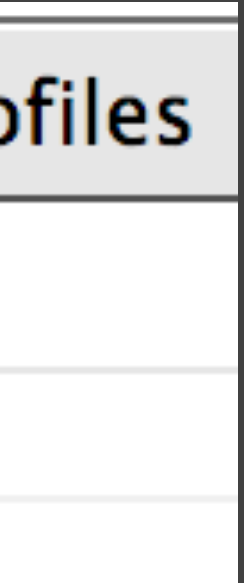

# Import CSS into your HTML

- *What do I do?*
	- $\cdot$ Import the CSS files into the HTML file
- *How do I do it?*
	- ·Use <link> tags
	- CSS lives in the public/css/ directory: bootstrap.css, bootstrapabout what their filenames should be.
- *How do I know if it's working?*
	- Check the fonts (Bootstrap) and colors (hci-friends)

theme.css, hci-friends.css. Import them in that order, because hcifriends overwrites styles from the other two. Again, think carefully

# My HCI Friends Add a friend Name:

Name

# Set up Bootstrap container for page content

- *What do I do?*
	- Create the <div class="container">…</div> in the HTML file to surround the entire page's content, which will have Bootstrap automatically create margins
- *What is a Bootstrap container?*
	- $\cdot$ It is a div that your page content should go in
	- How do I know if it's working?
	- Look for page margins on left & right

# My HCI Friends **Add a friend**

### Name:

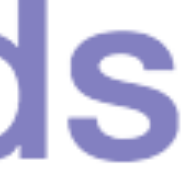

16

# Act Two: Render the friends

# Stub out the HTML for one friend

- *What do I do?*
	- Hand code one friend div directly into the index web page, above the "Add a friend" form. Don't use template variables yet.
	- . It should look like the example to the right: image, name, and description.
	- A friend should have…
		- Image: http://lorempixel.com/500/500/people
		- Name: use a smaller header element, like h3
		- Description text: normal paragraph text
	- We recommend placing the friend elements inside a parent div.

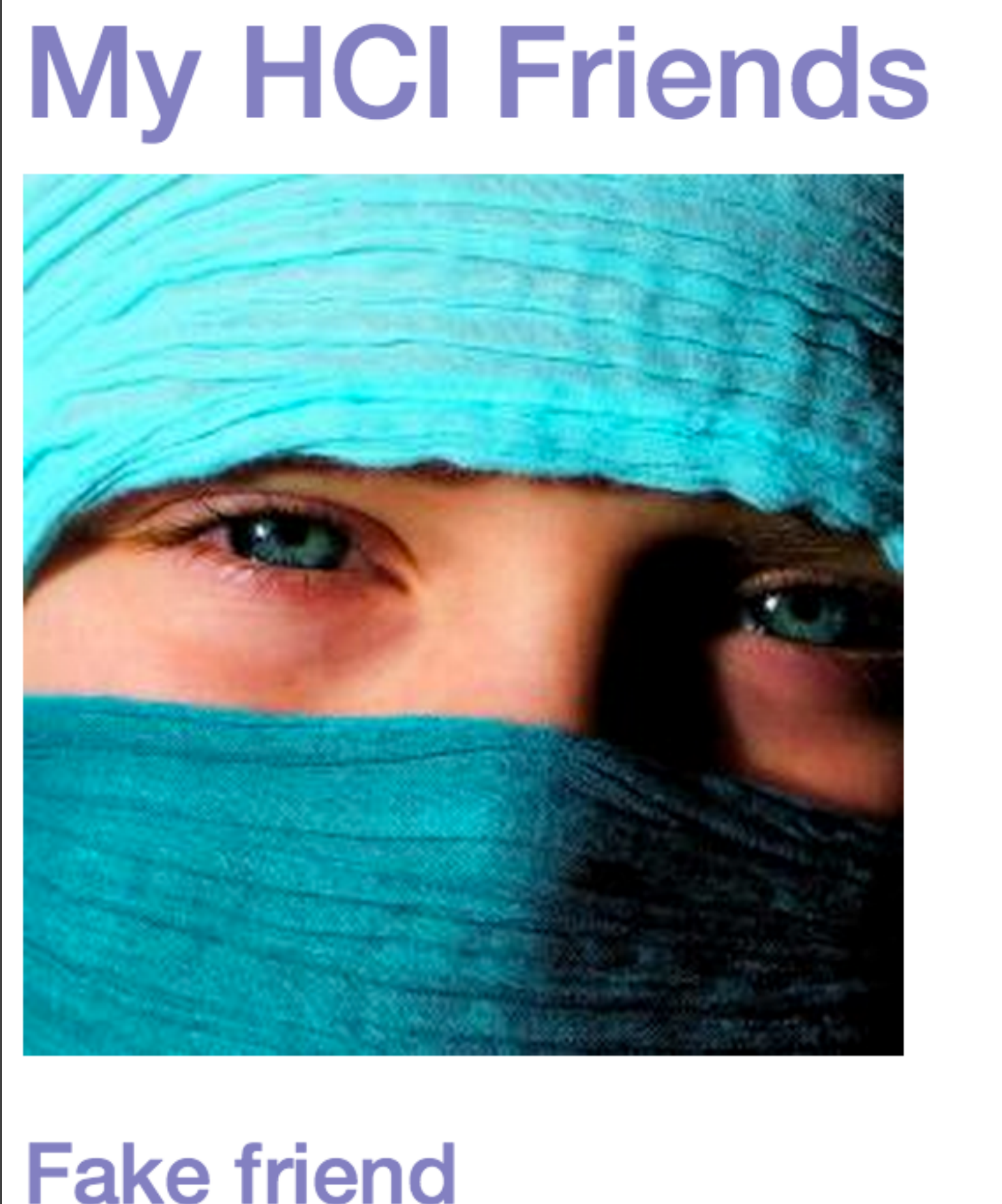

All my friends are imaginary.

# Pass the friend JSON to the template

- *What do I do?*
	- Get the data variable from the require() statement in index.js, and send it as an argument to res.render() in the index.js controller.
	- . You can pass data along directly, no need to wrap or change it. Its contents will be accessible from within the template.
	- Don't forget to restart node.js when you make changes!
- *How do I know if it's working?*
	- Right now, there will be no feedback. We'll use it in a moment.

# Render all the friends into the page

- *What do I do?*
	- Edit the template so it places the data you just passed it into the HTML. Use the Handlebars language to access it.
	- Write all the friends using an each block. Make sure you have checked the property name in the JSON. How should you access it?
	- Remember to restart node.js when you make changes.
- *Common errors*
	- *The friends are squished on top of each other. It looks bad.* Try adding an <hr> horizontal rule at the bottom of every friend div
	- *Nothing's showing up.* Try adding a debug property to the data and see if you can access that, rather than the "friends" property. If you don't access the correct field, it will write out an empty string.

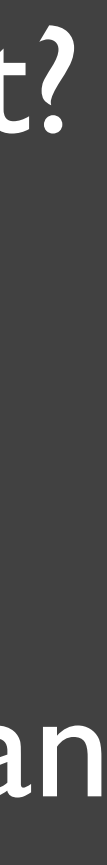

# Reign in the images

Step 1) Write a CSS rule in hci-friends.css that sets the width for the friend divs. It should set the maximum width for any friend. Scope the CSS rule so that it applies to the entire friend div rather

- *What do I do?*
	- than just the img.
	- Otherwise they won't respect the friend div's width.
	-
- *Common errors*
	-

Step 2) Add the Bootstrap class img-responsive to the images. For fun, Bootstrap's img-rounded adds rounded corners.

*I* set the width on the containing div but the images are still big. Did you set the img-responsive class on the images themselves?

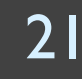

# Our current state

### My HCI Friends

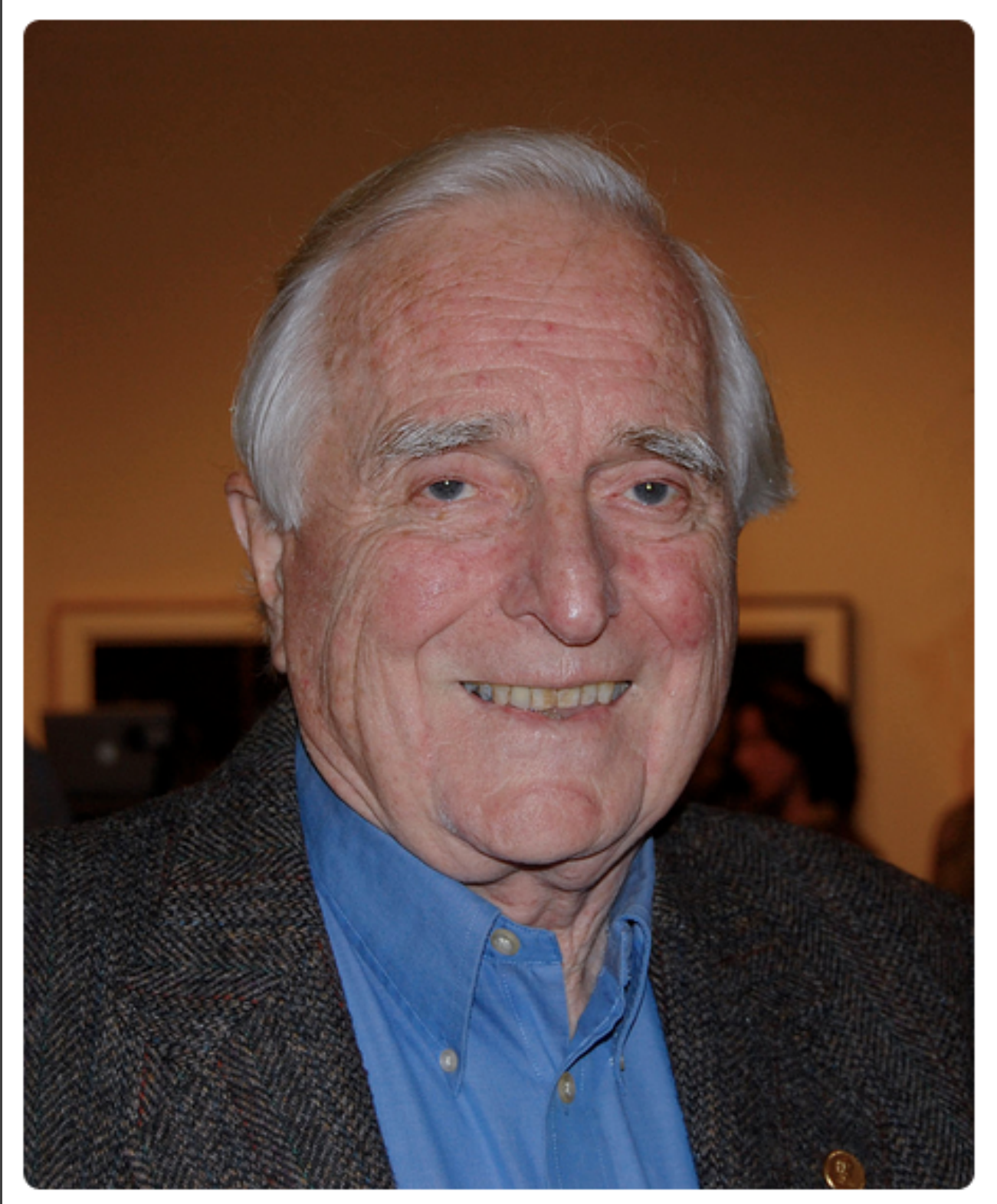

### **Doug Engelbart**

Has awesome pet mice

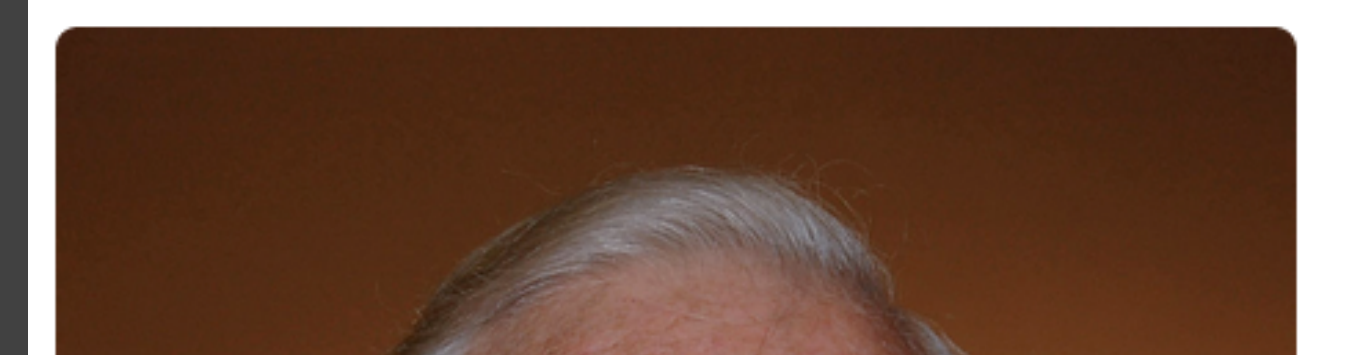

22

# Act Three: Add interactivity

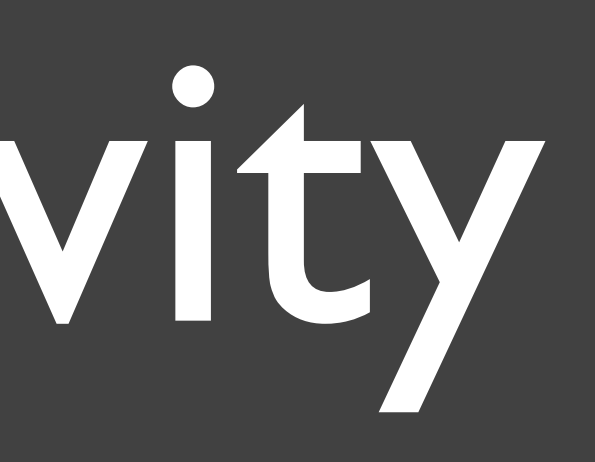

# Listen to clicks on the friend names

- *What do I do?*
	- Add a click listener on the friend name.
	- Though it's possible to add a click listener to any element, the affordances are better if you use an <a> element. Wrap the name in an <a> element and set the href to href="#"
	- Then, select the names using jQuery in hci-friends.js and register a click listener. Adding a distinctive class to the friend divs makes selection easier.
- *I'm stuck!*
	- $\cdot$ Think about the selector  $\frac{1}{2}$  ("selector") you need to register the click listener. Add extra CSS classes if it helps.

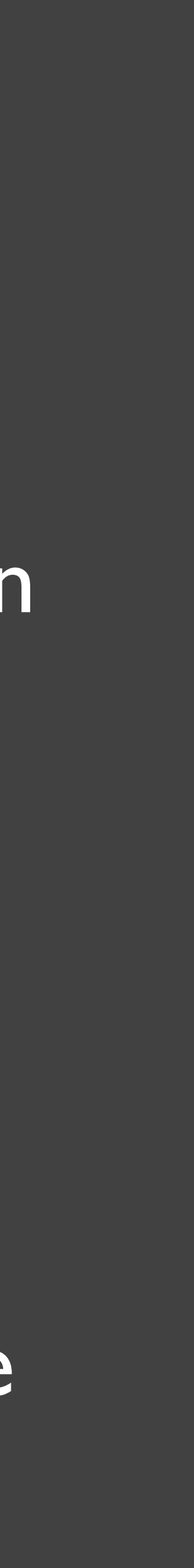

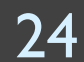

# Replace the name with an anagram

- *What do I do?*
	- Write Javascript so that, when the name is clicked, you replace the name with an anagrammed version.
	- Make sure to call preventDefault() in the click listener to that the page doesn't try to follow the link and reload (default behavior) Use \$(this).text() to retrieve the current name from inside of
	- the click listener function
	- Use anagrammedName(name) in hci-friends.js to return an anagrammed version of the name See Lab 3 for details. Important key functions are \$(this) and
	- text(*newtext*)

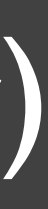

# Our current state (which anagrams to "Ornate structure")

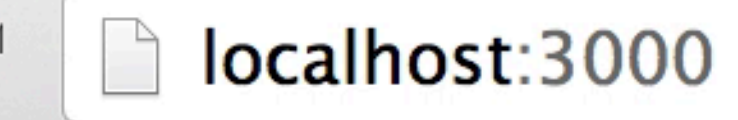

# My HCI Friends

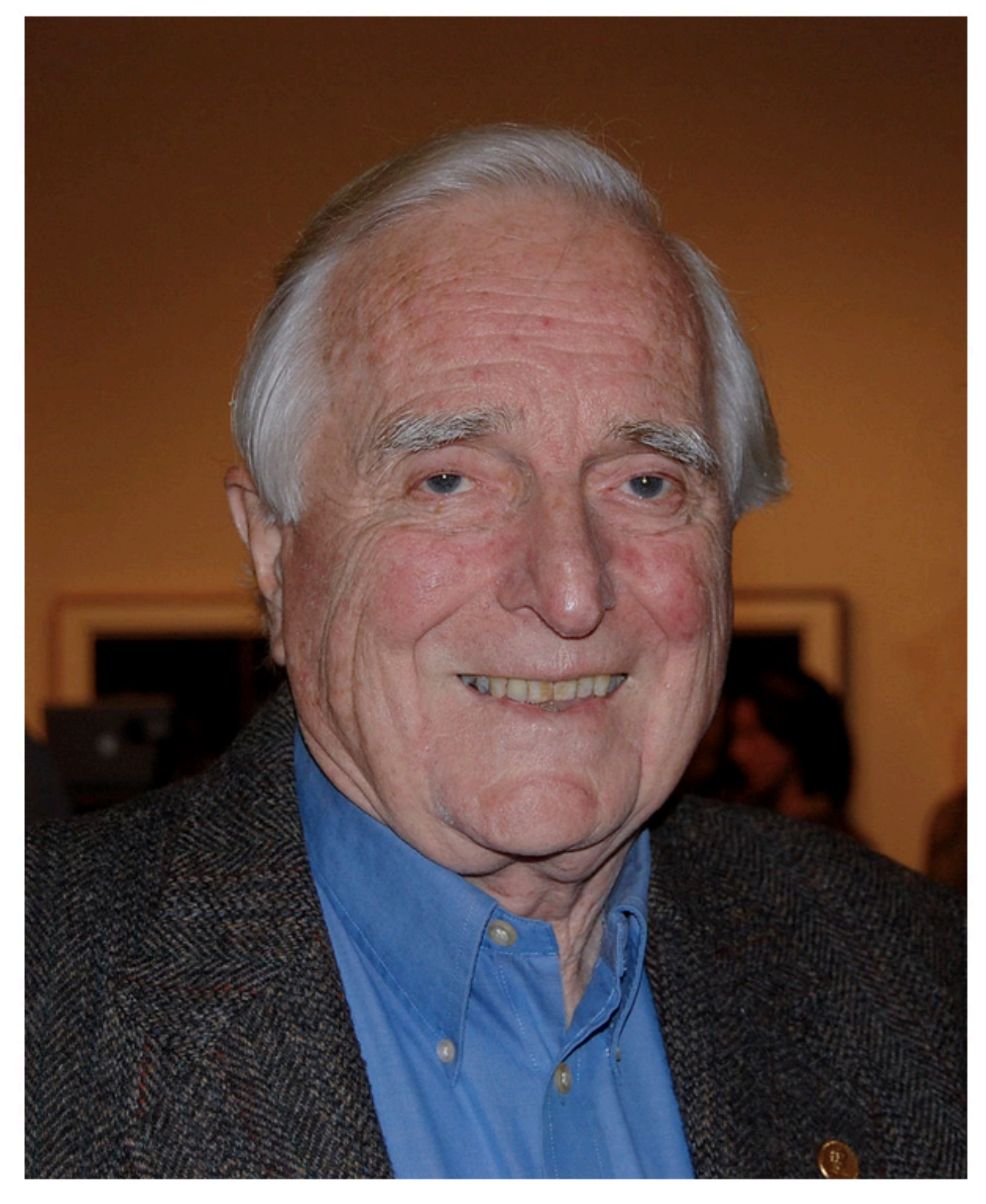

### **Doug Engelbart**

Has awesome pet mice

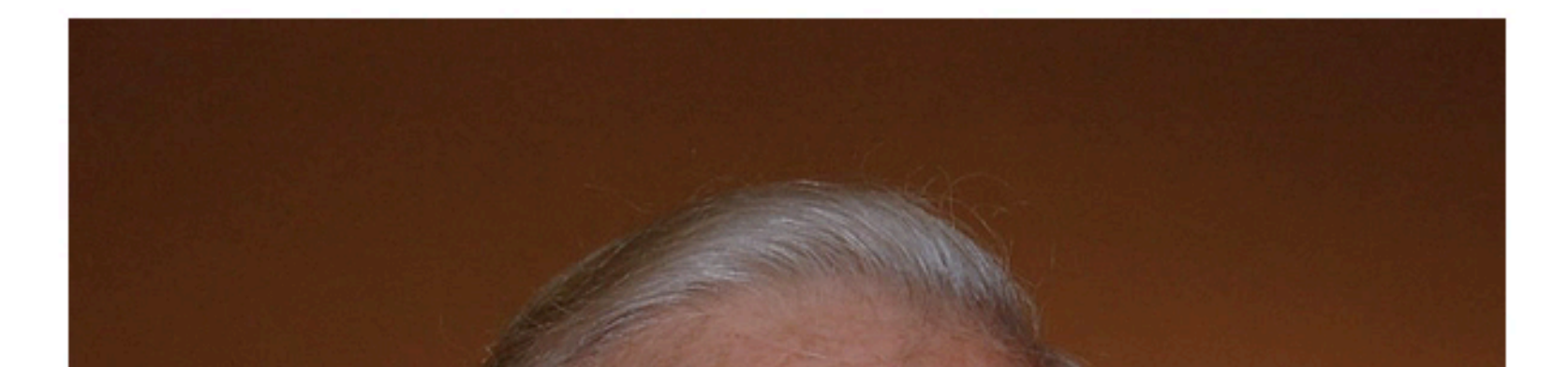

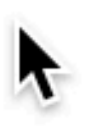

# Act Four: Make new friends

# Try submitting the "Add friend" form now

## You should see the URL it wants to submit:

 $\leftarrow \rightarrow c$ localhost:3000/add?name=New+friend&description=Friend+description

Cannot GET /add?name=New+friend&description=Friend+description

### Error! There is no handler for the /add URL. So, you'll need to add a new controller to handle requests for

the /add URL

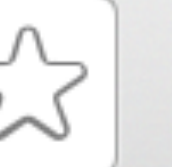

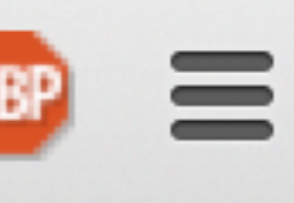

# Register the route

- *What do I do?*
	- Open app.js and add a require() statement near the line  $var$  index = require('./routes/index') to load a new route that is called ./routes/add
	- $\cdot$  For consistency, store the result into var add = require(  $\_\_$
	- We'll add the functionality into routes/add.js in a moment
- *How do I know if it's working?* Keep going, there's one more slide…

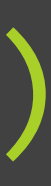

# Register the route (2)

- *What do I do?*
	- Register the URL localhost:3000/add by including an app.get() statement near the line app.get('/', index.view)
	- that registers a new route to / add via the function add.addFriend
	-
- Don't worry yet about trying to capture the form's variables *How do I know if it's working?*
	- Restart node.js. The node.js console should tell you that "yay, addFriend just ran!"
	- (Before, the node.js console would say code 404 for this URL: e.g., there is no controller registered for that URL.)

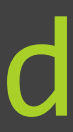

# Create the controller

- *What do I do?*
	- Open add.js inside the routes folder:  $exports.addFriend = function(req, res) { ... }$
	- Add your new friend's data into the data object
		- see the next few slides for more details
	- Render index.handlebars in the addFriend function
- *How do I know if it's working?*
	- Submitting the form should render the index page but with your new friend listed on there (see the next few slides for details)

# Construct the fake friend's JSON object Forms by default send information in this format:

- Go access these variables in the controller, using req.query.name and req.query.description
- Create a new JSON object for the friend, following the format in data.json. Use a fake imageURL property: http:// lorempixel.com/400/400/people
- console.log() the object to make sure it looks correct
- *How do I know if it's working?*  $\cdot$ The node. is console should output the object you want to add  $\frac{32}{2}$
- localhost:3000/add?name=New+friend&description=Friend+description
- $52$

## *What should I do?*

# Add the friend to the fake "database"

- *What should I do?*
	- $\cdot$  To add a new friend to the array of friends use Javascript's push() function for arrays. For example:
		- data.friends.push(newFriend)
	- The shared data is accessible via the data variable, since we imported it using require() at the top of the file
- *How do I know if it's working?* Check the next slide

# Verify that the new friend appears on the home page

- push() adds to the end of an array, so the friend will be at the bottom of the page
- Since this is Javascript data, it only remains until you Ctrl-C in the console to stop node.js

### **Allen Newell**

### Really into psychology

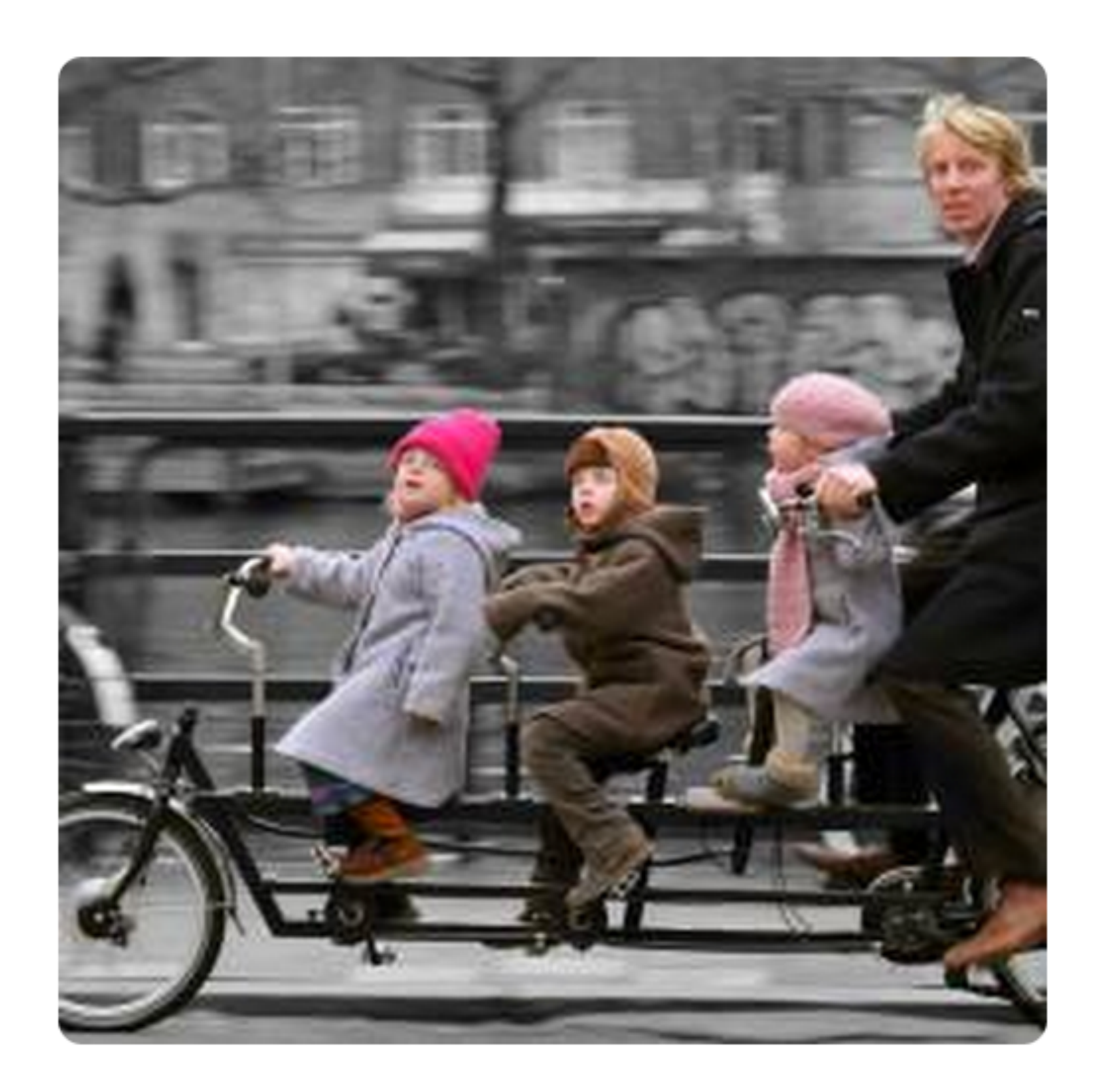

### **New friend**

**Friend description** 

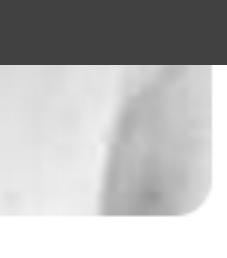

Stretch goal: Add additional social networkstyle functionality to the site. e.g., news feed e.g., profile pages for friends